Via het menu **[PRAKTISCH](https://ettyhillesumlyceum.nl/praktisch)** en daar het uitrolmenu **[Aanmelden](https://ettyhillesumlyceum.nl/praktisch#Aanmelden)** (zie onderstaand) kunt u uw kind aanmelden.

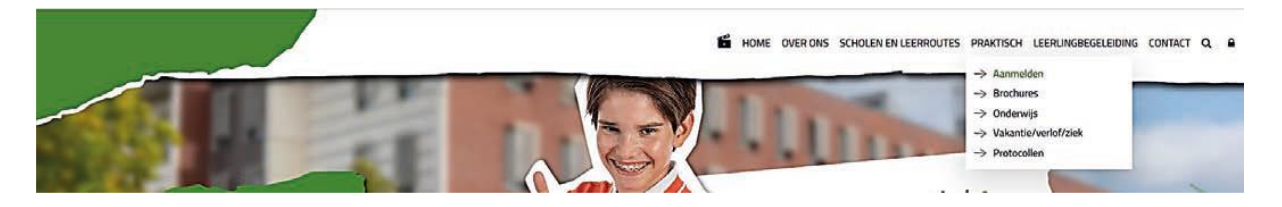

Nu kiest u voor **Aanmelden voor leerjaar 1 of Aanmelden voor leerjaar 2-6.**

 $\rightarrow$  Aanmelden voor leerjaar 1

U kunt zich bij onze scholen aanmelden tussen maandag 25 en zondag 31 maart 2024. Dit is de nieuwe landelijke aanmeldweek voor het voortgezet onderwijs in heel Nederland.

U meldt straks uw kind(eren) aan via [deze link](https://aanmelden.carmel.nl/6548be2210f5e877dd03fa9f/login-of-registreer/) die per 25 maart actief is. U ondertekent de aanmelding ook digitaal met uw handtekening. Aanmelden kan tot en met zondag 31 maart 17.00 uur.

Dan ziet u de onderstaande pagina. Hier maakt u eerst een account aan om uw kind(eren) aan te melden.

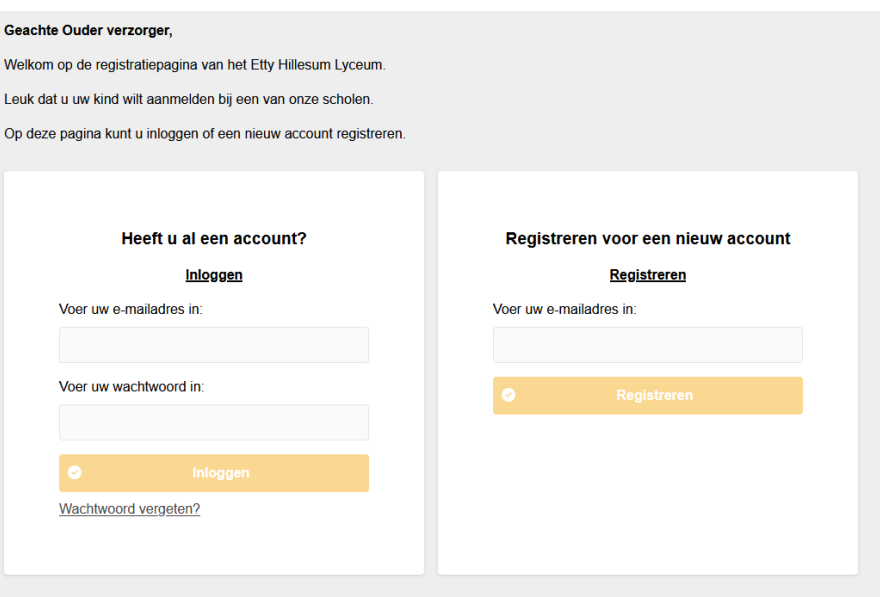

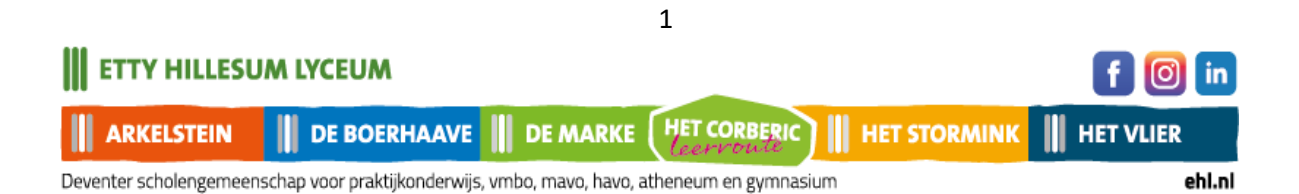

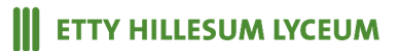

Na registratie van uw account krijgt u onderstaande melding:

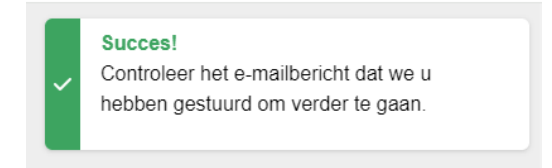

In het e-mailbericht staat een link om uw account te activeren. Daarna kunt u inloggen en het online aanmeldformulier gaan invullen. Zie onderstaand bericht.

### **Registratie aanmeldproces Etty Hillesum Lyceum**

#### Ш **ETTY HILLESUM LYCEUM**

### **Geachte ouder/verzorger,**

Hartelijk dank voor uw registratie. Uw account is aangemaakt.

### Klik op deze link om de registratie af te ronden.

Lukt dit niet? Kopieer dan de link in uw browser.

U komt dan terug op onderstaande pagina. En logt in om te beginnen met de online aanmelding van uw kind(eren).

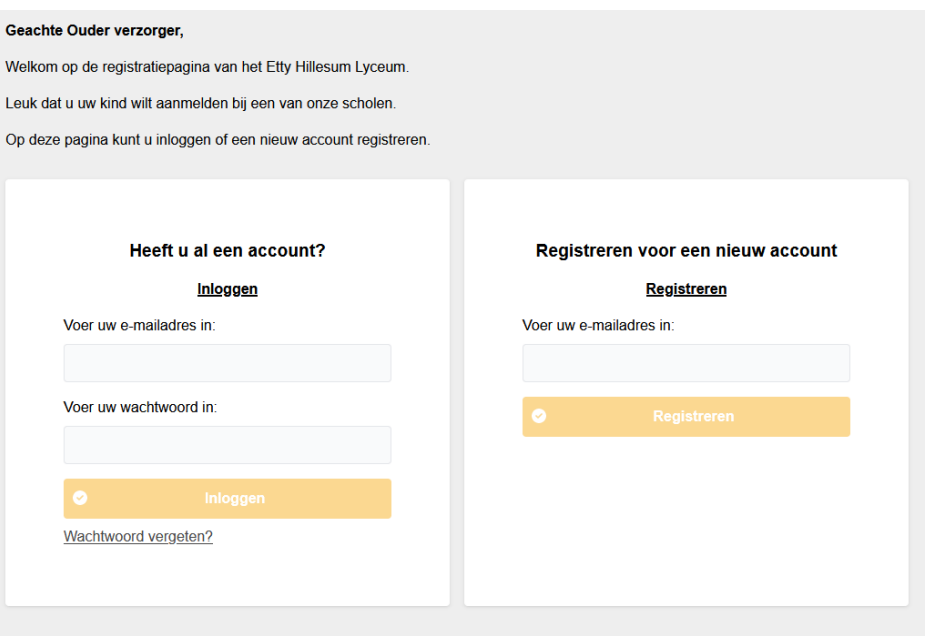

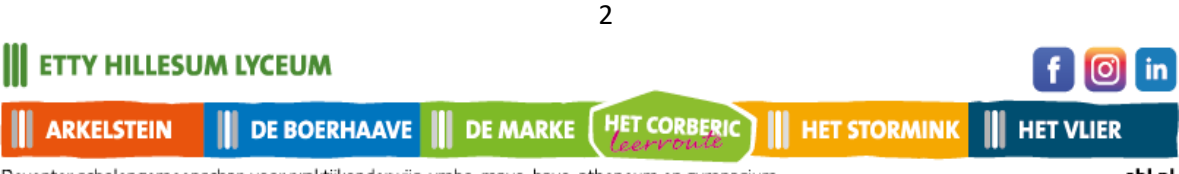

Deventer scholengemeenschap voor praktijkonderwijs, vmbo, mavo, havo, atheneum en gymnasium

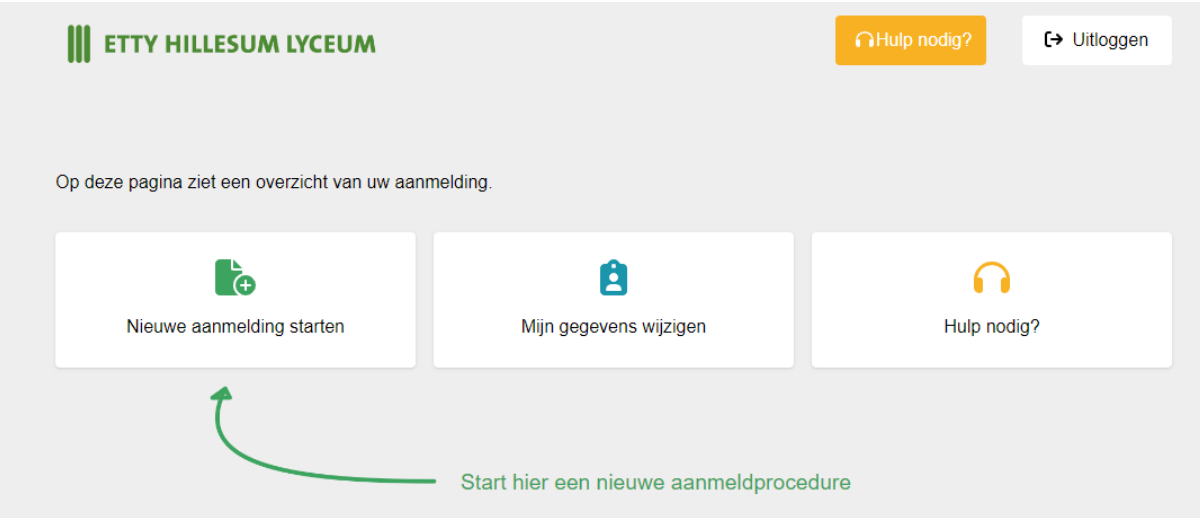

Start de aanmelding, selecteer het schooljaar 2024-2025.

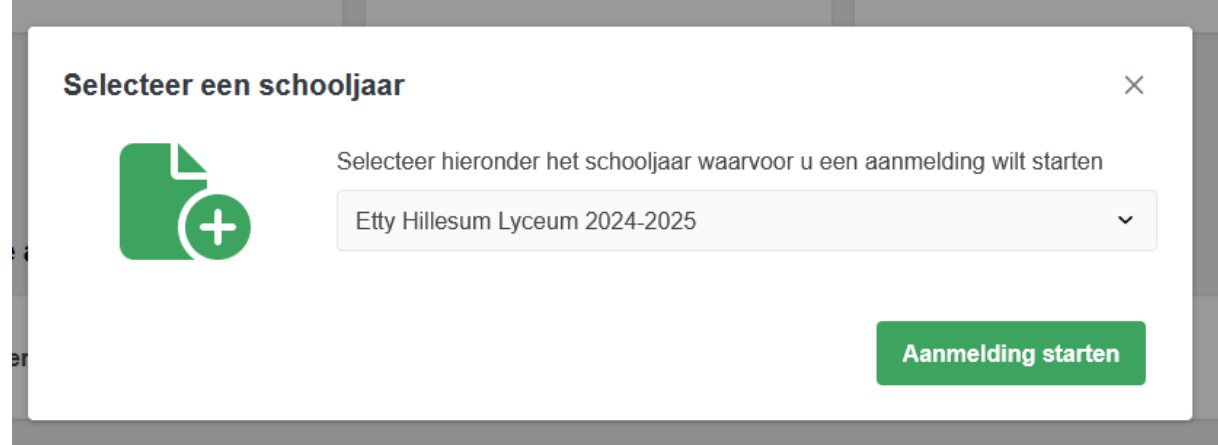

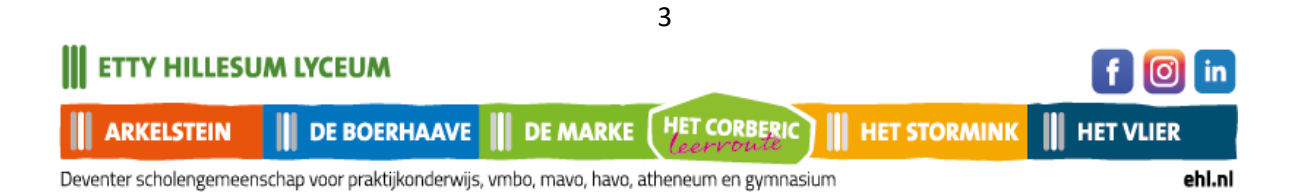

### **School & Advies**

Kies voor het leerjaar waarvoor u uw kind wilt aanmelden.

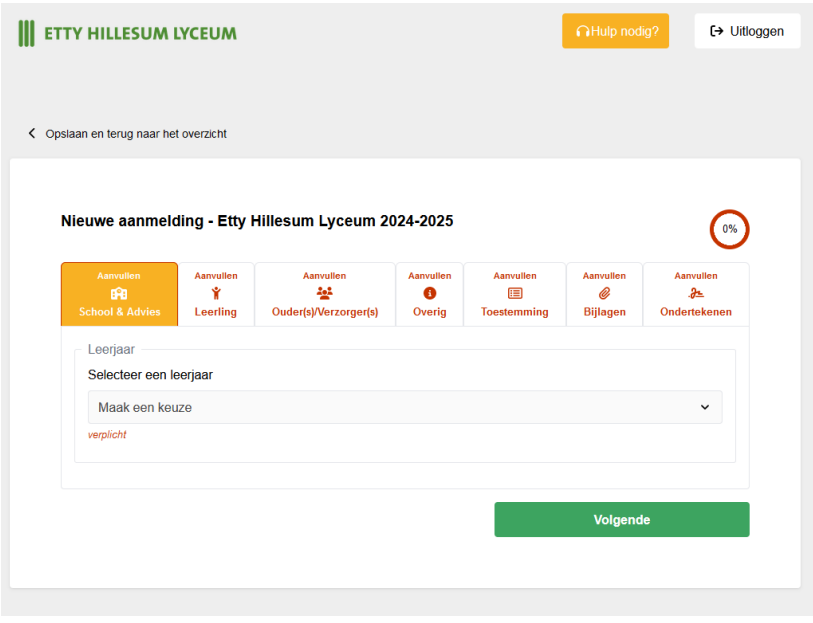

Vul dan de naam van de school in waar uw kind nu naar school gaat. En eventueel de naam van de contactpersoon op die school.

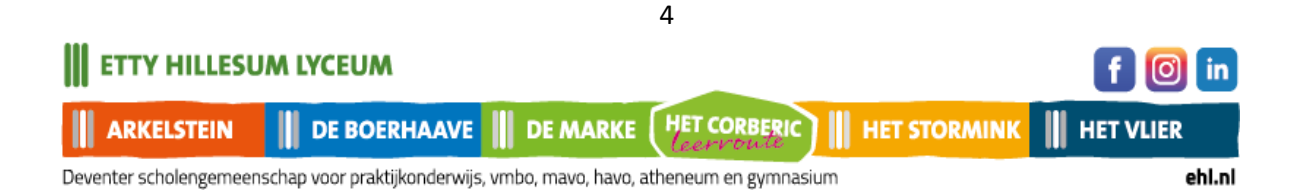

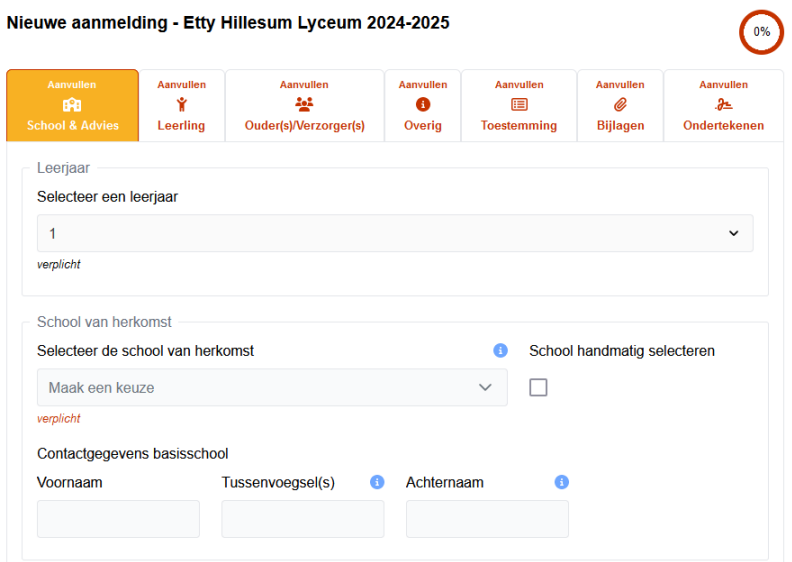

Hierna vult u het schooladvies in dat u van de basisschool van uw kind heeft ontvangen.

Vul dit formulier aan met uw eigen keuzes.

Klik vervolgens door. Nu worden de door u ingevoerde gegevens opgeslagen.

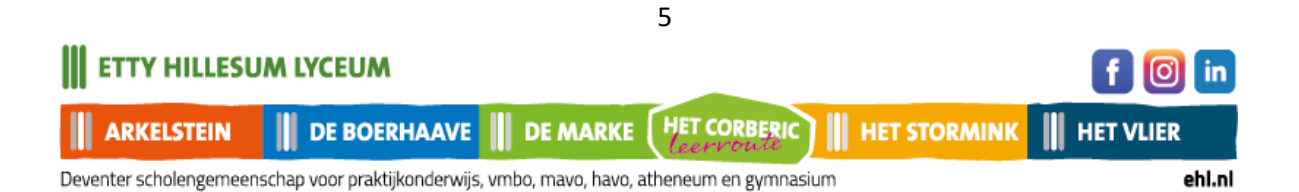

**III** ETTY HILLESUM LYCEUM

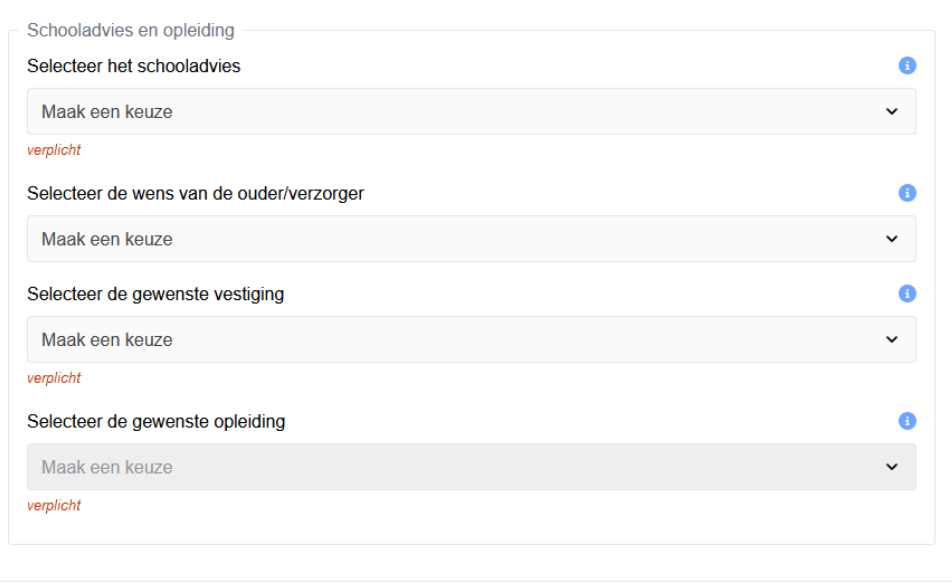

Volgende

**Leerling gegevens**

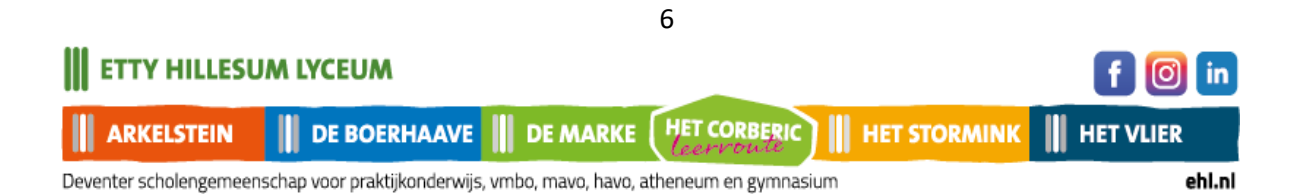

**Aanmelding voor schooljaar 2024-2025**

Op deze pagina vult u de gegevens van uw kind in. Zorg dat u het Burgerservicenummer van uw kind bij de hand heeft.

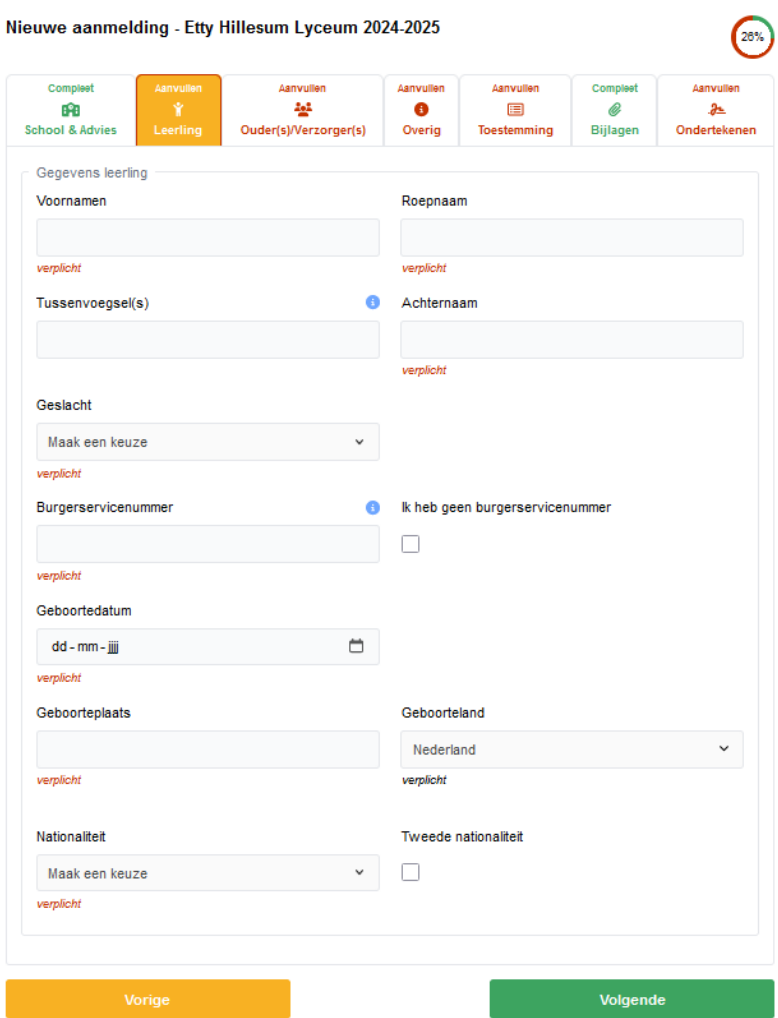

Als u aangeeft dat u geen Burgerservicenummer of onderwijsnummer heeft, krijgt u onderstaande melding.

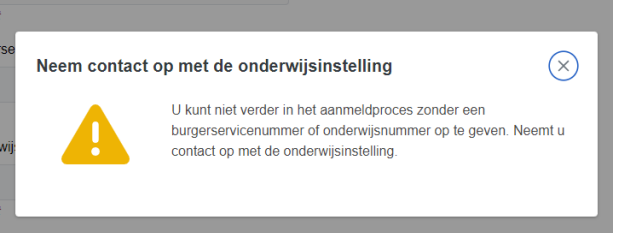

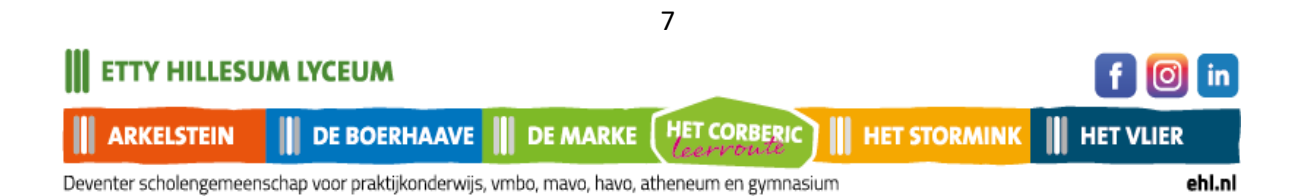

### **Ouder(s) / verzorger(s)**

Nadat u alles heeft ingevuld en op volgende klikt, komt u op onderstaande pagina. Vul de pagina aan en klik eventueel ouder/verzorger toevoegen.

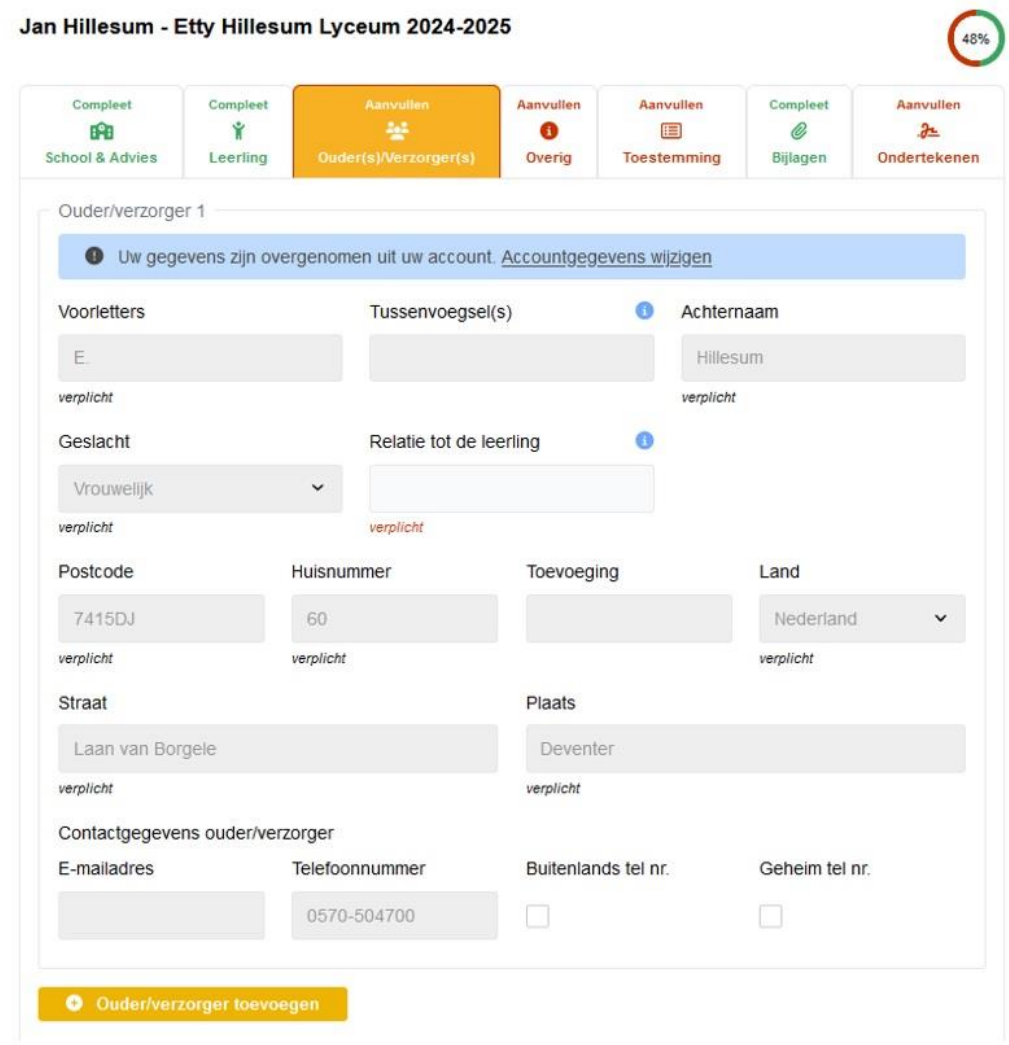

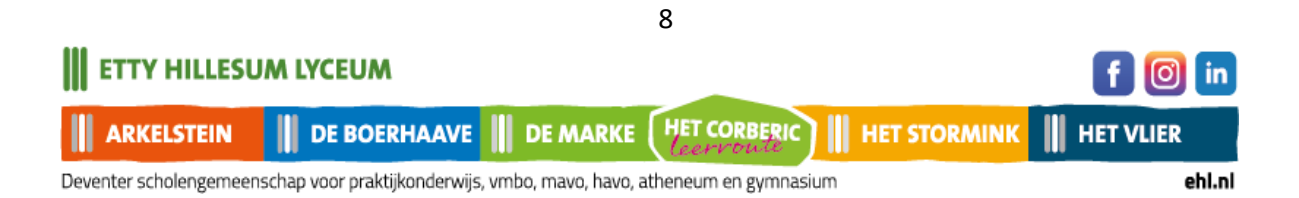

Nadat u alle gegevens heeft aangevuld, klikt u rechts onderaan op Volgende

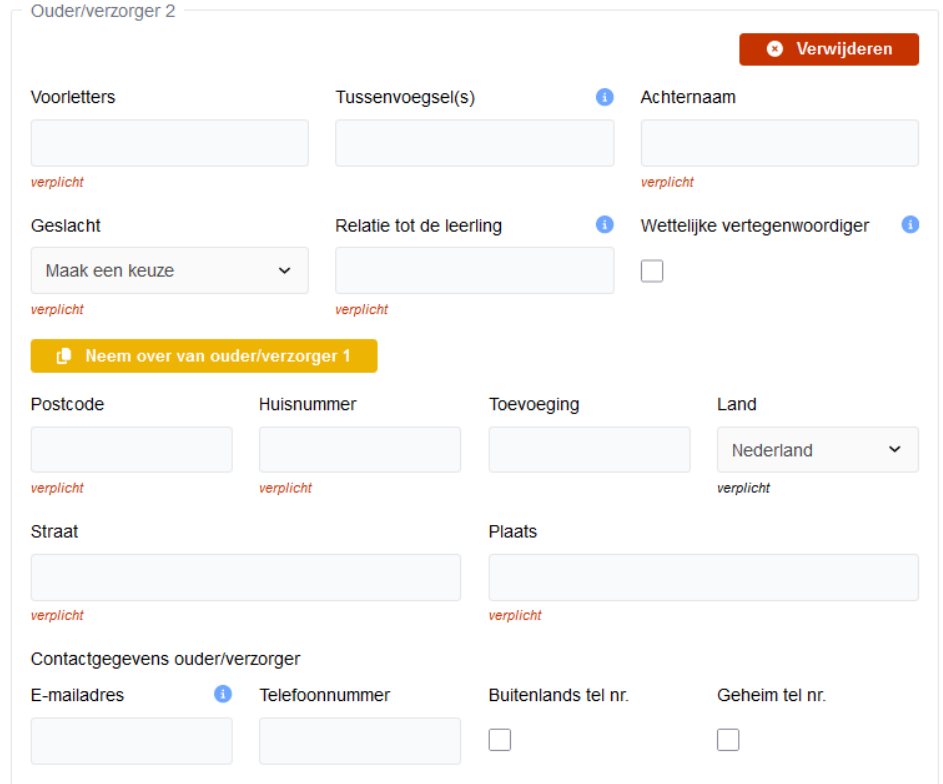

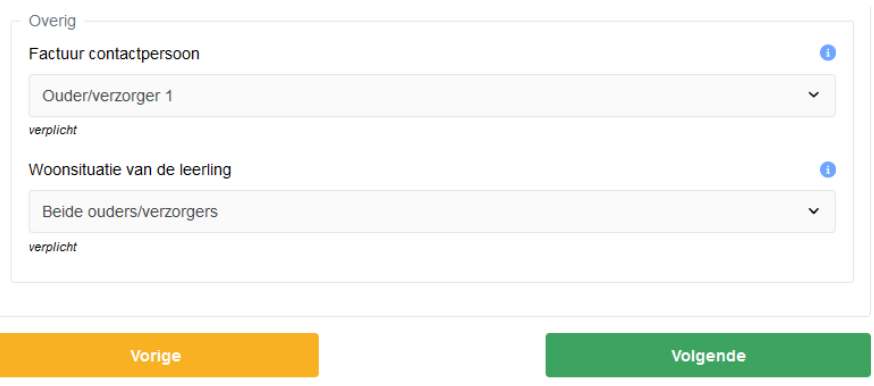

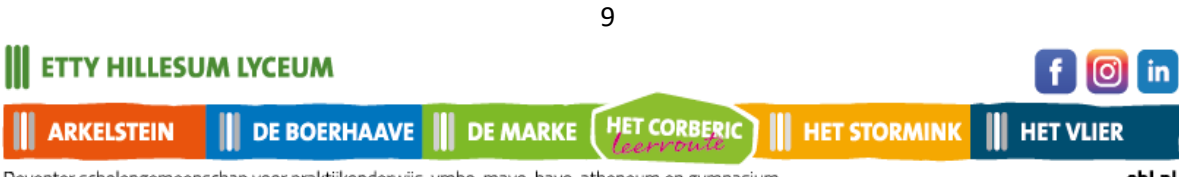

Deventer scholengemeenschap voor praktijkonderwijs, vmbo, mavo, havo, atheneum en gymnasium

## **Aanvullende vragen**

Beantwoord op deze pagina de onderstaande vragen en klik daarna op Volgende.

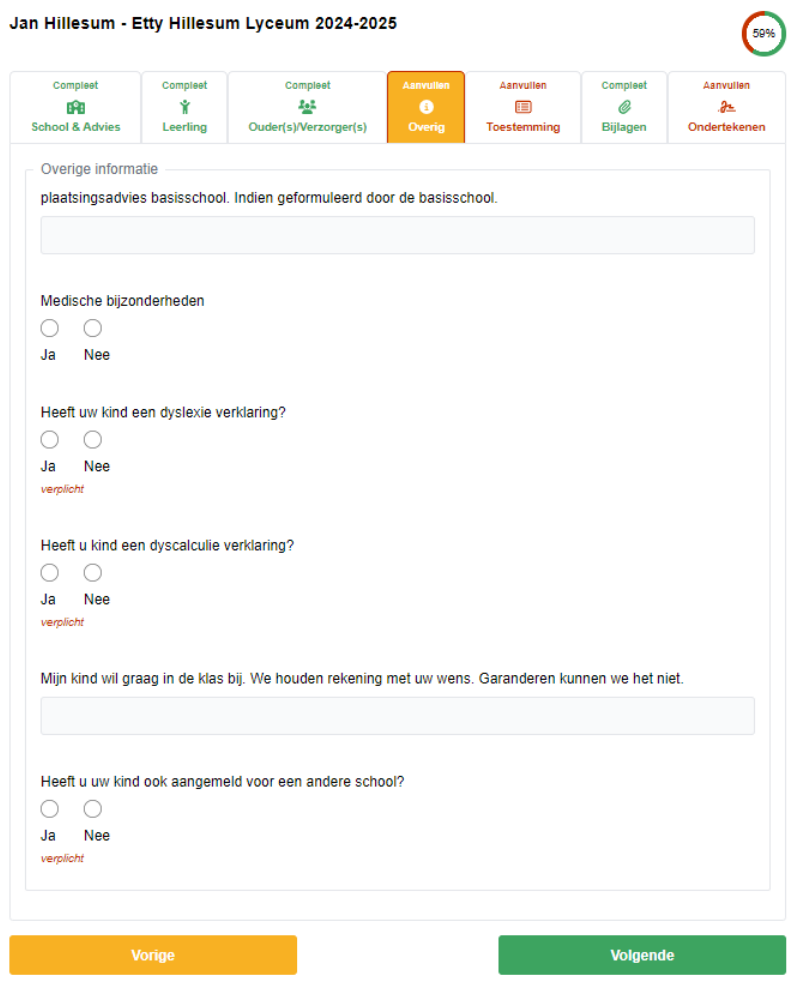

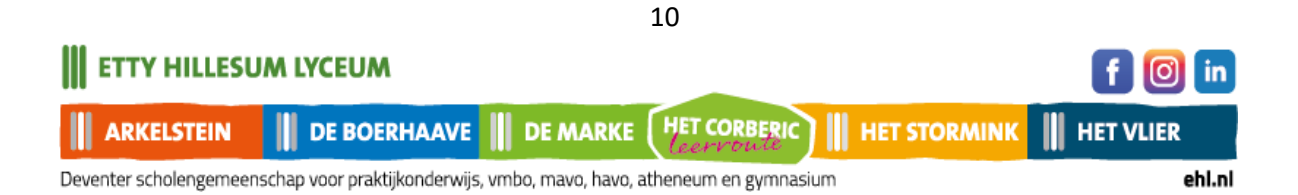

# **Toestemmingen**

Op deze pagina geeft u wel of niet toestemming voor gebruik van beeldmateriaal van uw kind, en een eventueel gratis lidmaatschap voor de bibliotheek in Deventer.

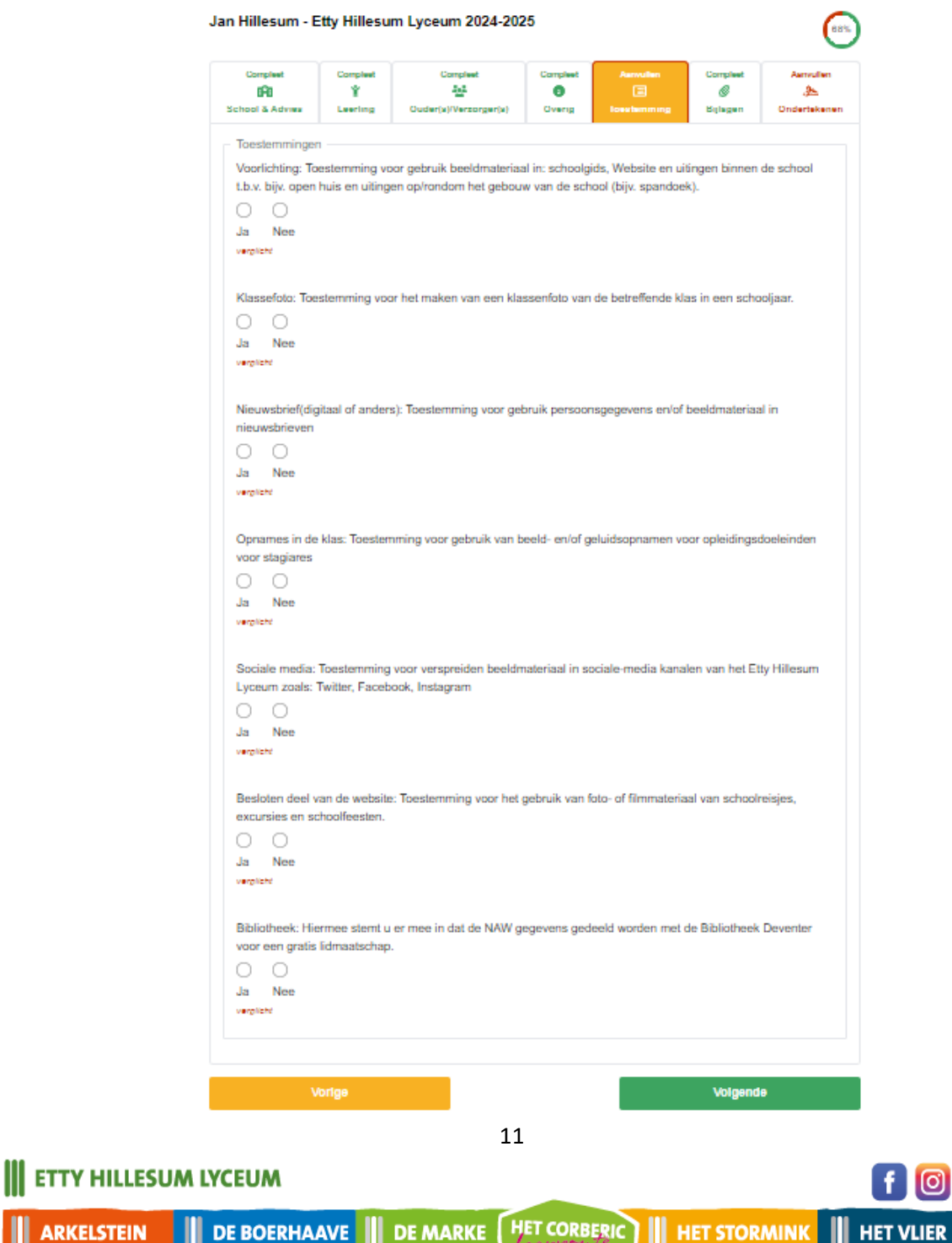

Ш

**ARKELSTEI** 

in ට)

# **Bijlagen**

Voeg hier eventueel een verklaring of aanmeldformulier toe als u niet digitaal

kunt ondertekenen. (Zie ondertekenen)

U kunt maar 1 bijlage uploaden.

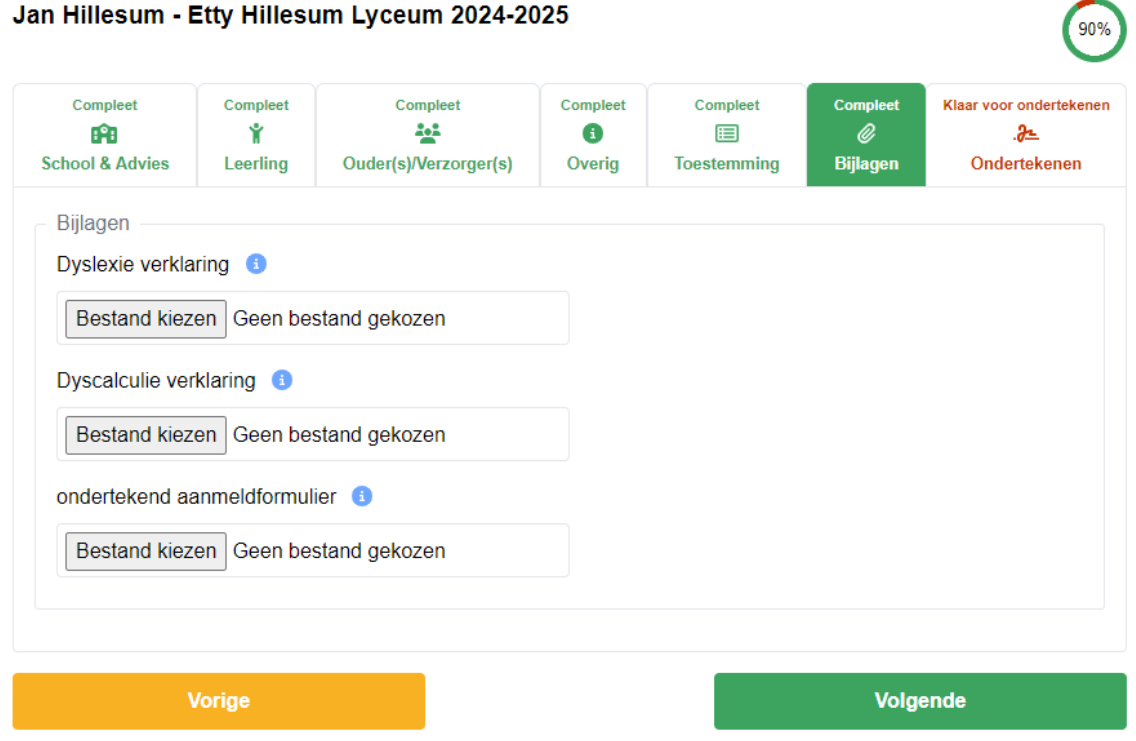

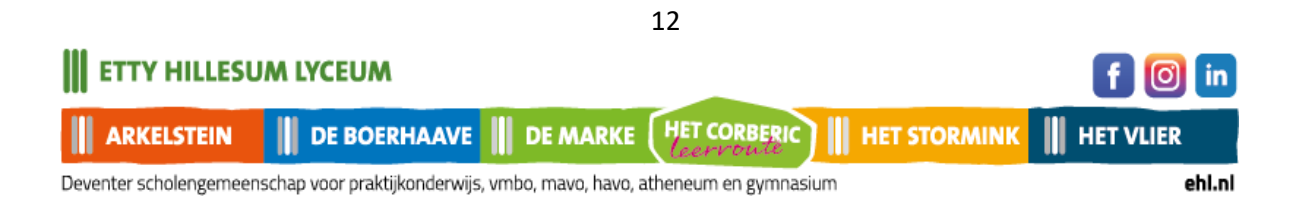

### **Ondertekenen**

Op deze pagina ondertekent u uw aanmelding digitaal**.**

Jan Hillesum - Etty Hillesum Lyceum 2024-2025 90% Compleet Compleet Compleet Compleet Compleet Compleet Ĥ Ý 44  $\bullet$ 目 Ø **School & Advies** Leerling Ouder(s)/Verzorger(s) Overia **Biilagen Toestemming** Digitaal ondertekenen Beste ouder/verzorger, Op deze pagina kunt u uw aanmelding digitaal ondertekenen **DIN** Digitaal ondertekenen gaat via een identificatie via IDIN Een iDIN verificatie gebeurt via de bank, dit is een veilige en zekere manier om uw handtekening te bevestigen. De bank bevestigt alleen uw gegevens, verder kunnen wij niet bij uw bankgegevens. Kijk eventueel voor meer informatie op https://www.idin.nl/consumenten/veelgestelde-vragen/ Digitaal ondertekenen Bent u niet in staat om het aanmeldproces digitaal te ondertekenen? In dit geval kunt u hieronder het ingevulde aanmeldformulier in PDF downloaden.

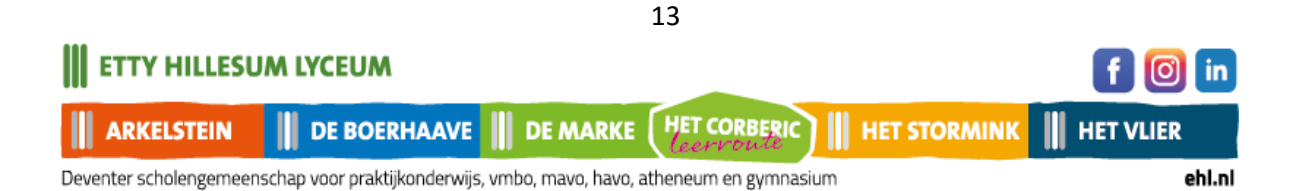

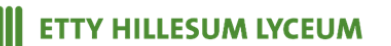

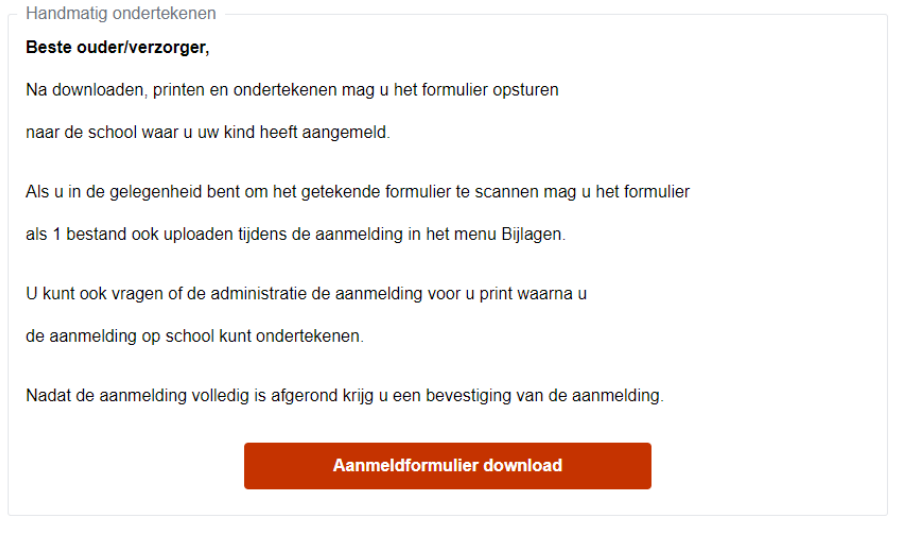

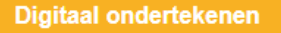

Door op deze knop te klikken, wordt uw aanmelding definitief gemaakt. U kunt u de gegevens dan niet meer wijzigen.

U krijgt eerst nog onderstaande vraag:

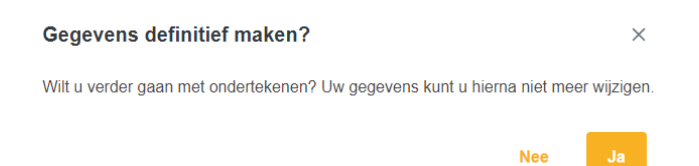

Door Ja aan te klikken, wordt u doorgeleid naar deze PAYIBANK pagina.

Kies hier uw bank, en klik op Volgende.

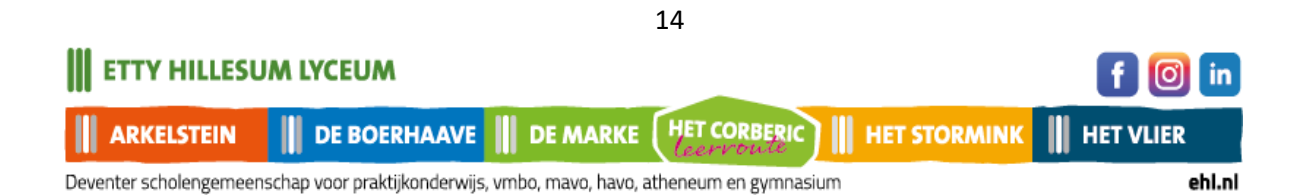

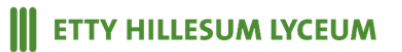

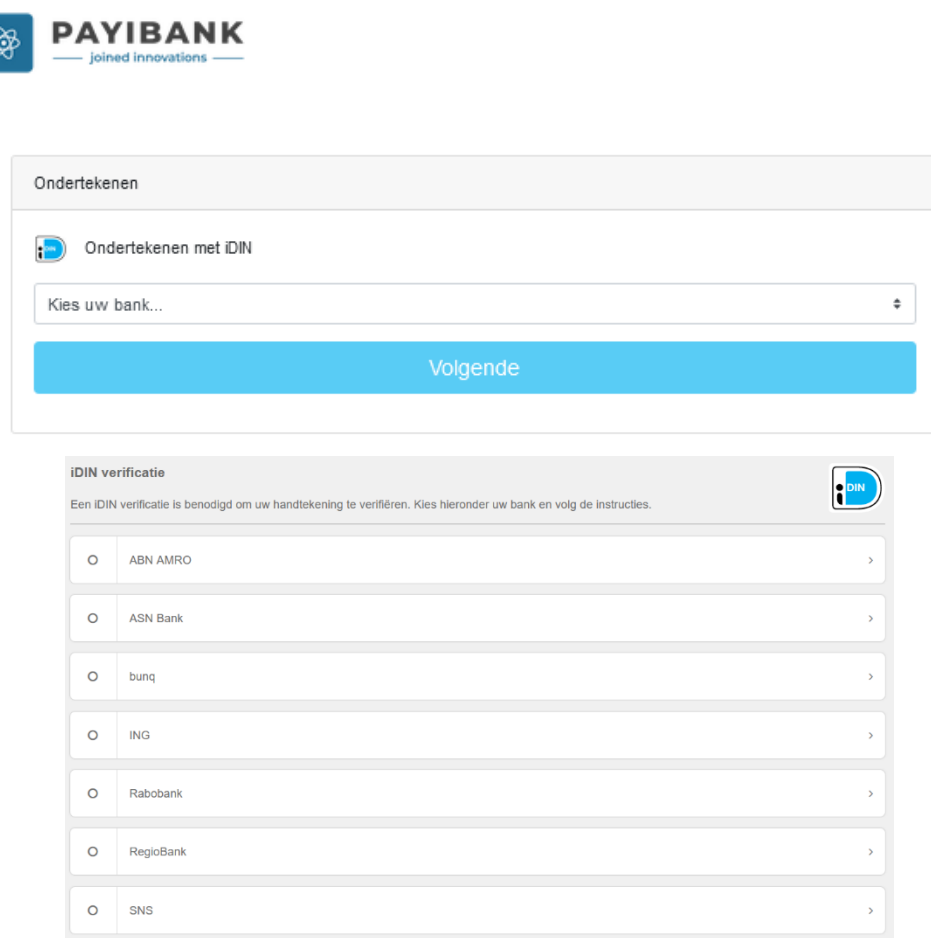

Nadat u uw bank gekozen heeft, kunt u via de app van uw bank inloggen.

Zie ook de website van iDIN voor meer informatie.

<https://www.idin.nl/demo-idin/>

U krijgt nu uw aanmelding te zien en kunt uw ondertekening afronden.

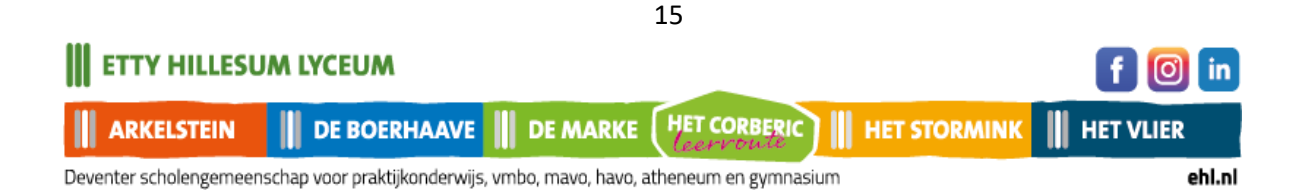

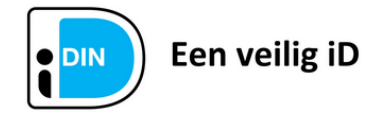

Dit document is ondertekend met iDIN.

#### Ondertekengegevens

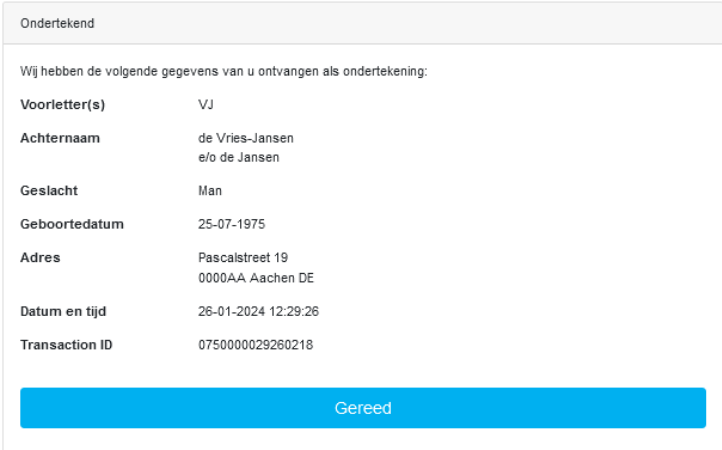

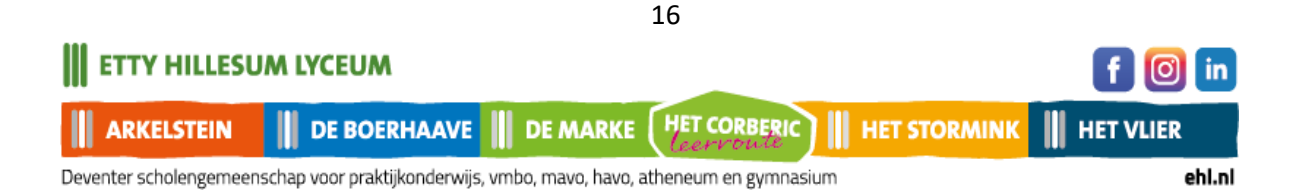

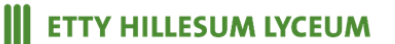

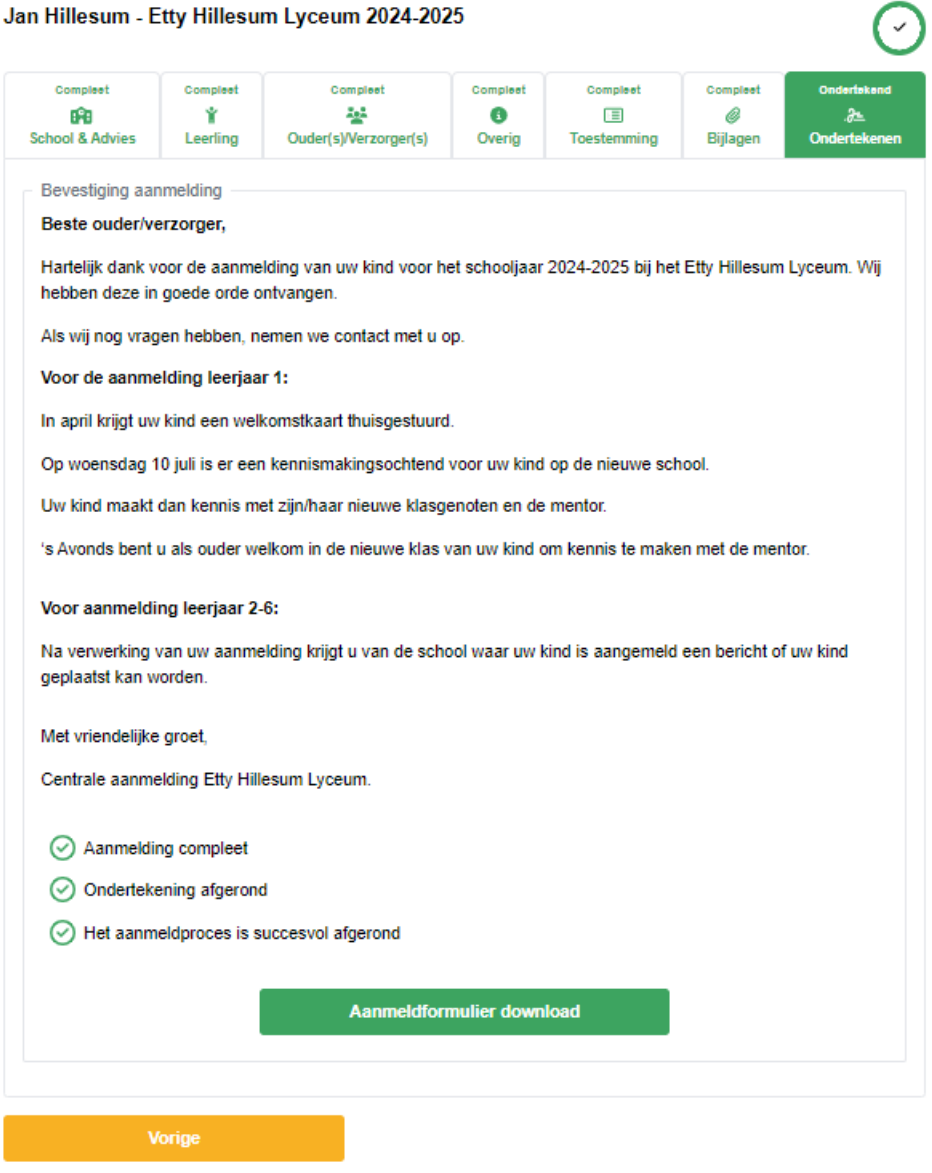

U bent nu klaar en kunt hier het aanmeldformulier nu voor uw eigen administratie downloaden.

Dank voor uw aanmelding.

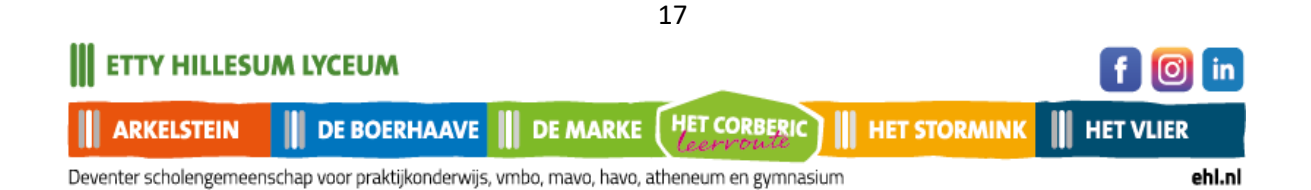

### **Fysiek ondertekenen**

Als het voor u niet mogelijk is om digitaal te ondertekenen, kunt u de aanmelding ook downloaden en fysiek, zelf ondertekenen. Dat gaat als volgt:

- Na downloaden, printen en ondertekenen mag u het formulier opsturen naar de school waar u uw kind heeft aangemeld.
- Als u in de gelegenheid bent om het getekende formulier te scannen, mag u het formulier als 1 bestand ook uploaden tijdens de aanmelding in het menu Bijlagen.
- U kunt ook vragen of de schooladministratie de aanmelding voor u print waarna u de aanmelding op school kunt komen ondertekenen.

Nadat de aanmelding volledig is afgerond, krijgt u een bevestiging van de aanmelding.

Neem contact op met school waar u heeft aangemeld, als u geen bevestiging krijgt van de aanmelding.

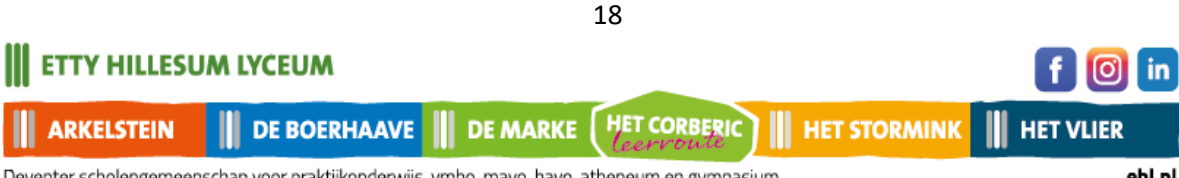